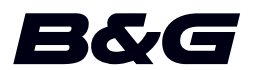

# 附录, 软件版本 18.3 用于:

- · Zeus²
- · Zeus² Glass Helm
- $Zeus<sup>3</sup>$
- $\cdot$  Zeus<sup>3</sup> Glass Helm

## 此附录记述了此软件版本所含的新功。

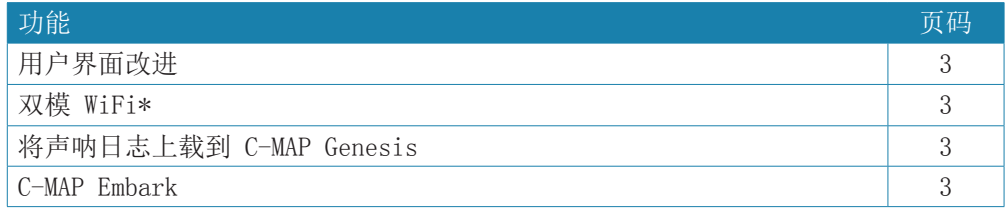

\* 此功能不适用于 Zeus²、Zeus² Glass Helm. 外部 WiFi 模块(例如 WiFi-1)不 提供双模WiFi。

# 用户界面改进

#### 主页上有了全新的 DownScan、SideScan 和 3D Sonar 图标

SideScan、DownScan 和 3D Sonar 图标取代了主页上的 StructureScan 图标。单独 的图标可帮助您更方便地使用应用程序和自定义图像。

#### 应用程序菜单更改

为了简化用户体验,回声测深应用程序和海图应用程序的菜单已更改。 子菜单选项已移至新的"更多选项"子菜单,并删除了主菜单中的"视图"选项。

#### 工具面板更改

工具面板选项"文件"已重命名为"存储"。

#### 双模 WiFi

内部 WiFi 模块现在可以同时用作 WiFi 接入点和 WiFi 客户端。内部 WiFi 模块只 能同时充当一个接入点和一个客户端。

→ 注释: 外部 WiFi 模块 (例如 WiFi-1) 不提供双模 WiFi。

当连接手机或平板电脑,以通过手机或平板电脑上的 Link 应用程序远程控制本机时, 内部 WiFi 模块可充当接入点。当连接到 WiFi 网络时,内部 WiFi 模块充当客户端。 "系统控制"对话框中的"无线设置"对话框选项,及选择"无线"时显示的选项, 也进行了相应更改。系统提供提示以帮助您进行选定的连接:

- 连接到互联网
- 连接您的手机/平板电脑

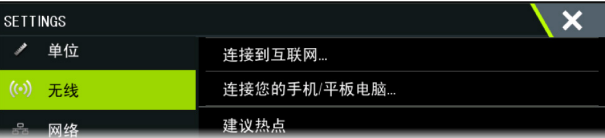

### 将声呐日志上载到 C-MAP Genesis

要将声呐日志上载到 C-MAP Genesis,请执行以下一种操作:

• 使用"服务"选项。按照提示登录,然后将日志文件传输至 C-MAP Genesis。

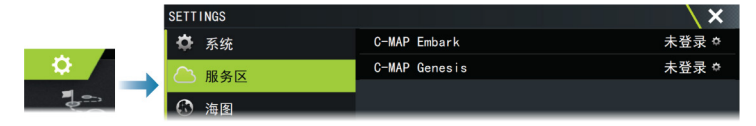

• 使用"存储"对话框。选择声呐日志图标和您要传输的日志。如果您已经登录至 C-MAP Genesis, 那么文件已被传输。如果您尚未登录, 请选择"传输"图标, 然后按 照提示登录,并将日志文件传输至 C-MAP Genesis。您可以等到装置连接到互联网 后再登录并传输文件。

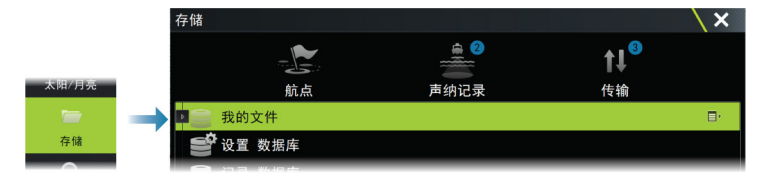

## C-MAP Embark

您可以从 PC 访问 C-MAP Embark 网站, 或使用智能设备上的 C-MAP Embark 应用程 序管理:

- 航点
- 航线
- 航迹

使用装置的 C-MAP Embark 功能来同步装置与 C-MAP Embark。

→ 注释: C-MAP Embark 功能中不包括 PredictWind 航点。

#### 要求

- 具有 C-MAP Embark 的帐户
- 要同步,必须将装置连接到互联网。

### 同步

要同步 MFD 和 C-MAP Embark, 请从系统控制对话框或服务设置对话框中打开 C-MAP Embark 功能。

登录后,系统会通知上次同步的时间,并提供以下选项:

- 更改 用于更改登录凭据
- 自动同步 连接到互联网时, 会在后台定期进行同步
- 立即同步 立即进行同步

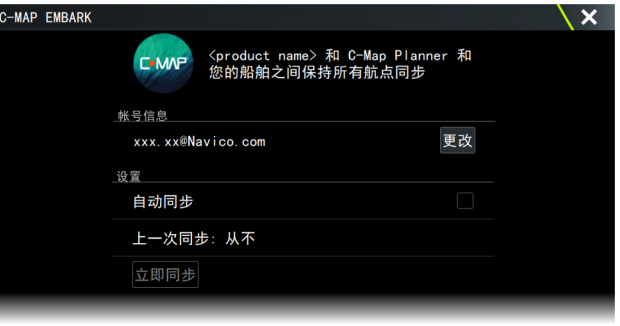